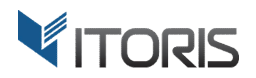

# **Registration Fields Manager** extension for Magento2

## User Guide

version 1.0

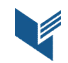

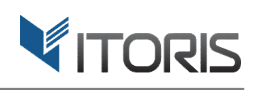

## **Contents**

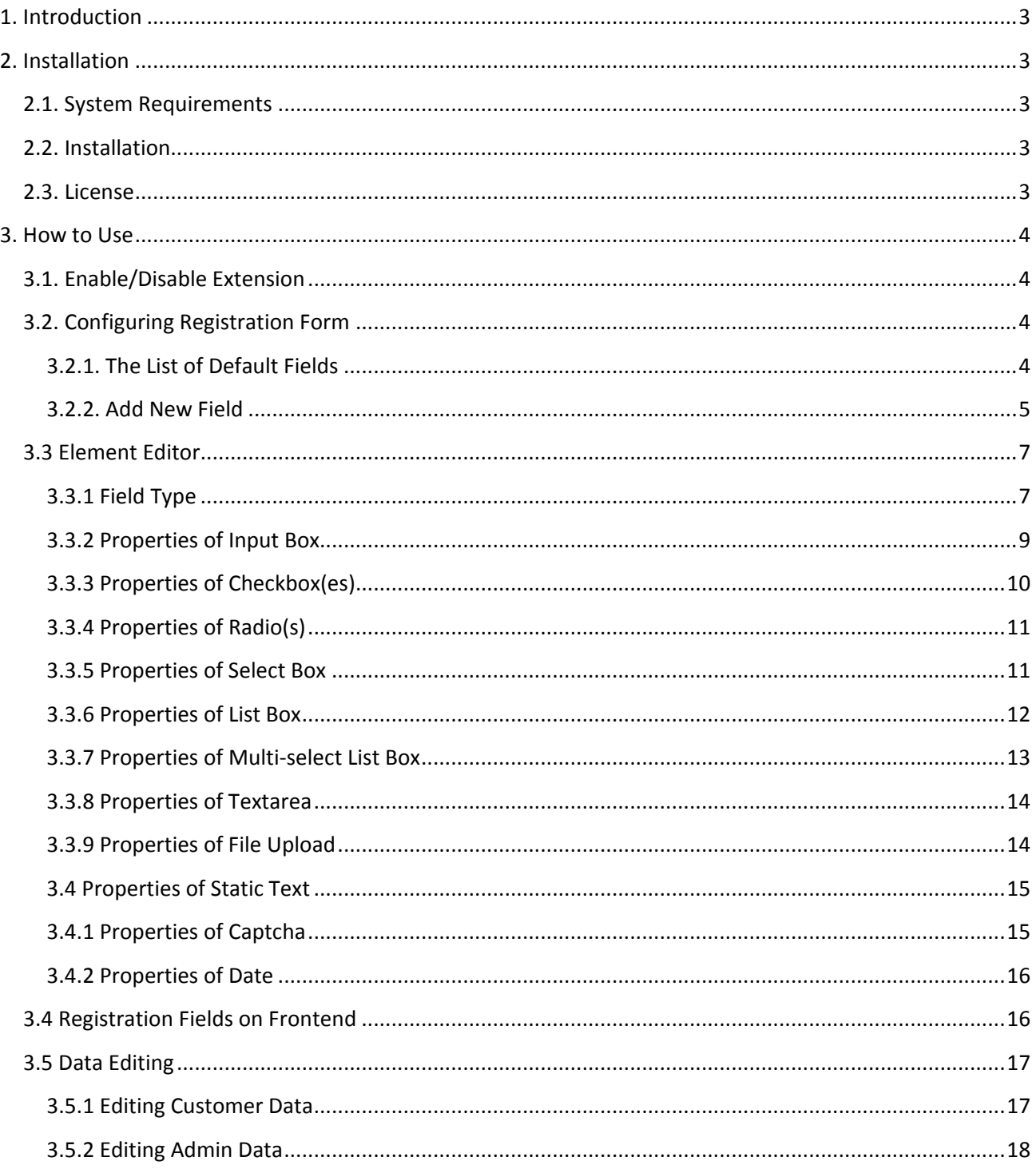

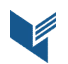

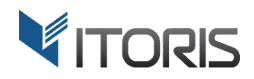

## **1. Introduction**

The document is a User Guide for extension **Registration Fields Manager** created for Magento2 websites. It describes the extension functionality and provides some tips for a quick start.

The purpose of the Registration Fields Manager extension for Magento 2 (*https://www.itoris.com/magento-2-registration-fields-manager-customer-attributes.html*) is to allow to create more customers' attributes. Admin can easily add more fields on the registration form, group fields into sections on a long form, translate them for different store views, reorder existing fields.

Using Registration Fields Manager customer can edit the additional data within user's profile. Admin can also edit it. What is more, admin can allow customer to choose group on the registration form.

The extension allows managing all the information in backend, adding system fields or creating new custom fields. The system fields are: Email, Name Prefix, First Name, Last Name, Middle Name/Initial, Suffix, Date of Birth, Tax/VAT Number, Gender, Customer Group. There are also the billing and shipping address fields: Company, Telephone, Street Address, City, Country, State/Province, Zip/Postal Code, Fax. You can add as many fields as you need to extend customer profile.

## **2. Installation**

## **2.1. System Requirements**

The extension requires Magento 2.x

## **2.2. Installation**

The extension is provided as a .zip archive with the source code and the installation instructions.

Unpack the source code into **/app/code/Itoris/Itoris\_RegFields/** folder on your server. And run the following commands in the SSH console:

php bin/magento module:enable --clear-static-content Itoris\_RegFields php bin/magento setup:upgrade

Then log into Magento backend and flush cache in **System -> Cache Management -> Flush Magento Cache**

If you experience any issues with the extension installation please contact us here https://www.itoris.com/contact-us.html

## **2.3. License**

The extension has full open source code. One license/purchase can be used on a single production Magento2 website and its development instances. The extension can be customized for the license owner needs. Redistribution of the extension or its parts is not allowed. Please read more details here https://www.itoris.com/magento-extensions-license.html

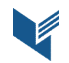

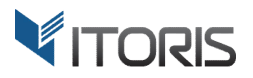

## **3. How to Use**

## **3.1. Enable/Disable Extension**

You can enable or disable the extension following **STORES -> Settings -> Configuration -> ITORIS EXTENSIONS-> Registration Fields Manager -> Extension Enabled** - Yes/No

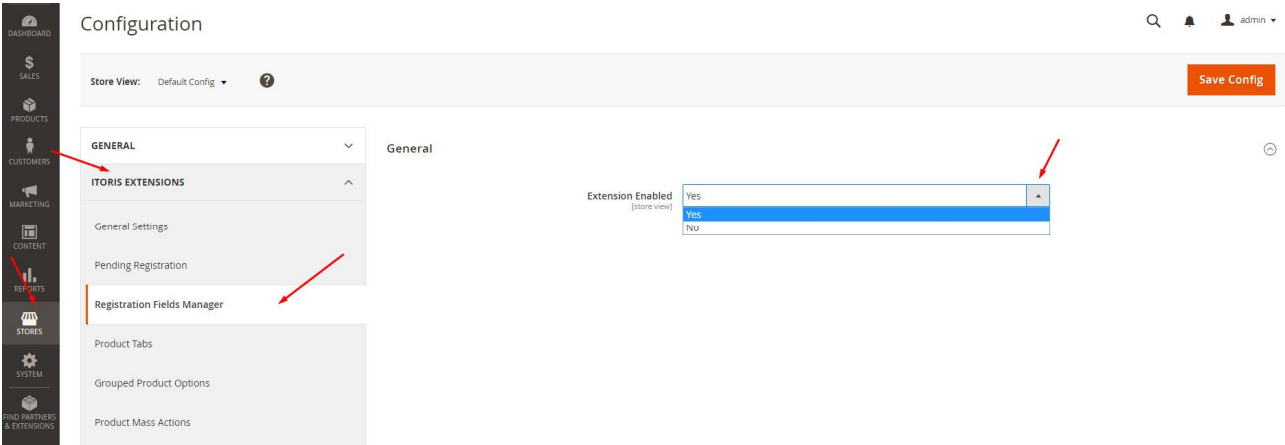

## **3.2. Configuring Registration Form**

#### **3.2.1. The List of Default Fields**

You can manage system fields and create new ones for all customers together following **CUSTOMERS -> Customers -> Registration Form Fields.** 

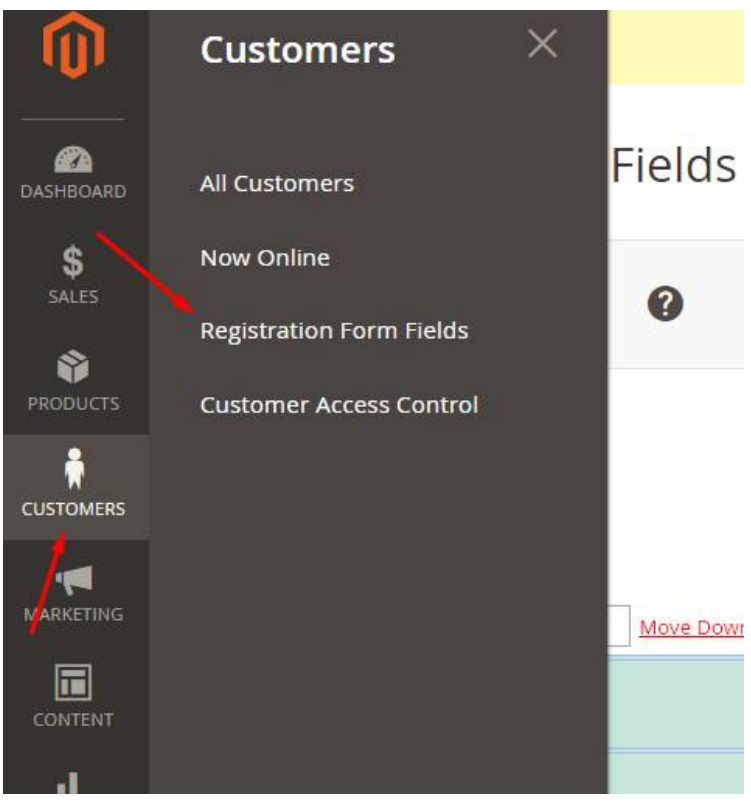

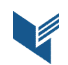

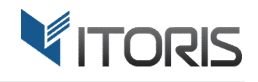

Once the extension has been installed the following 5 fields named "Personal Information" and "Login Information" will be created automatically:

- First name
- Last name
- Email address
- Password
- Confirm Password

You can edit registration fields separately to each store view. In this case, please select the store view in the configuration scope at top of the page. For example, to translate fields' labels for different store views.

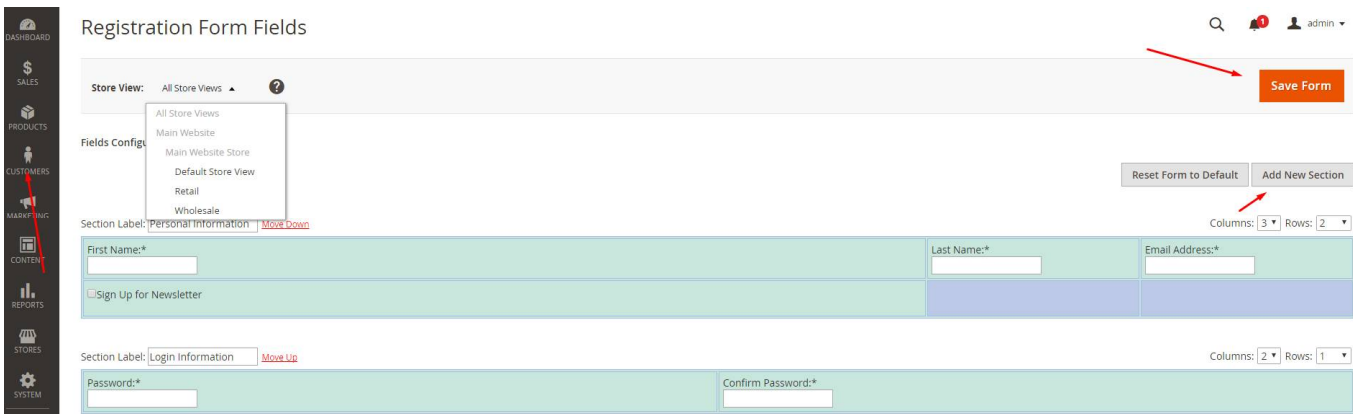

Click the "Add New Section" button to create a new section or click button "Reset Form to Default" to discard all changes and reset the form to defaults. At the top of each section you can choose in "Columns" and "Rows" a necessary number of columns and rows for your section.

Sections can be reordered on the page. Click links "Move down" or "Move up".

To remove a section move all its fields to another section first.

Click button "Save Form" to save the form with all sections and fields.

#### **3.2.2. Add New Field**

**B** 

Click on an empty cell to create a new field.

In appeared popup you can see the following properties: selecting default field, Field Type, Label, Required, Validation, Default Value, CSS Class, HTML Arguments and Name.

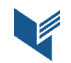

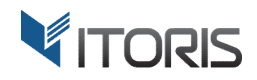

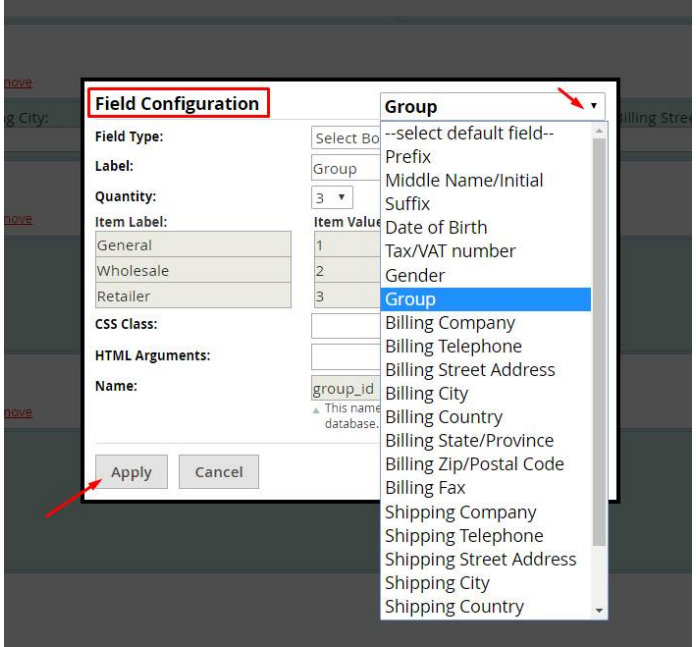

Click the "select default field" dropdown and the following system fields are available from the list:

- **Prefix**
- Middle Name/Initial
- Suffix
- Date of Birth
- Tax/Vat Number
- Gender
- Group
- Billing Company
- Billing Telephone
- Billing Street Address
- Billing City
- Billing Country
- Billing State/Province
- Billing Zip/Postal Code
- Billing Fax
- Shipping Company
- Shipping Telephone
- Shipping Street Address
- Shipping City
- Shipping Country
- Shipping State/Province
- Shipping Zip/Postal Code
- Shipping Fax

Once field has been selected, click "Apply" to save the field or "Cancel" to go back.

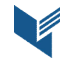

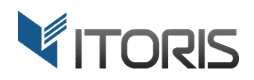

### **3.3 Element Editor**

#### **3.3.1 Field Type**

Using the extension you can create new custom fields. Select dropdown "Field Type" to choose a template. Fill in the rest of options. Then click button "Apply" to save, "Cancel" to go back or "Remove" to delete the field.

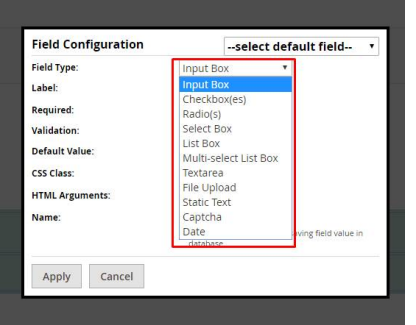

**Field type** – a template of field. Click the dropdown to choose one of the types:

**Input Box** – text field, where the customer inputs some information.

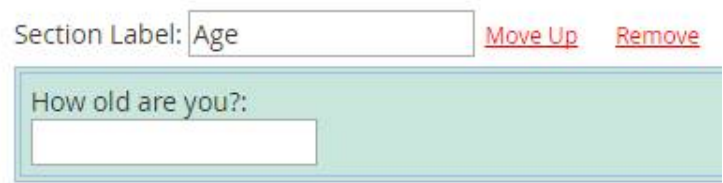

**Checkbox(es)** – allows the user to select multiple options.

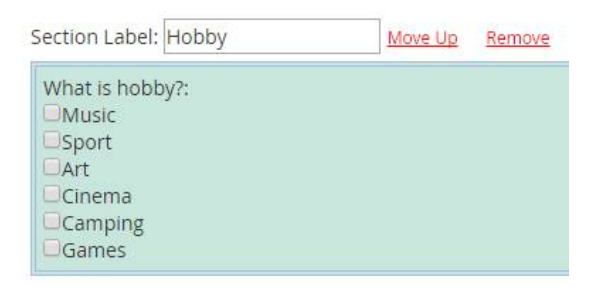

**Radio(s)** – allows the user to select one of the options.

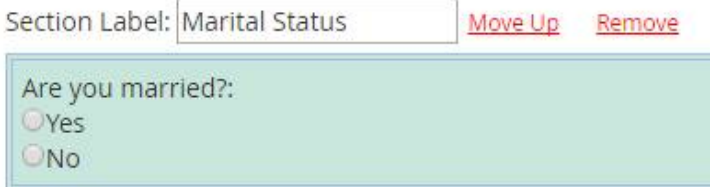

**Select Box** – the user can select a single option in the list.

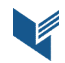

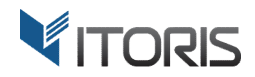

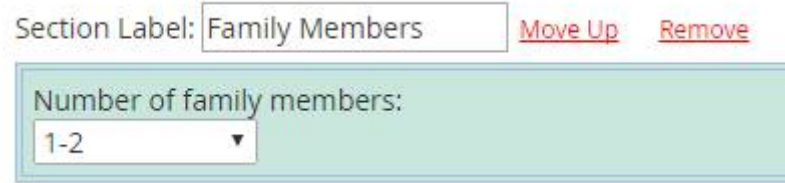

**List Box** - allows the user to select one or more options from a list.

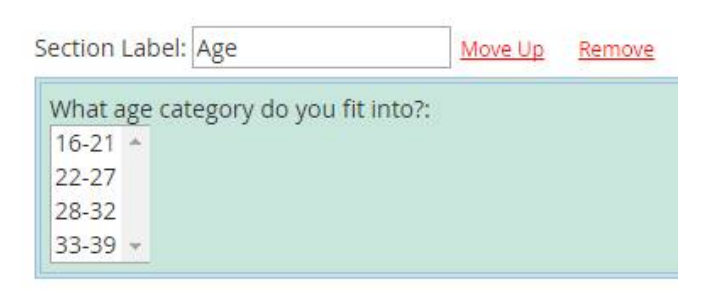

- **Multi-select List Box** is the same as "List Box". But the user can select multiple options.
- **Textarea** allows the user to enter the multi-line text.

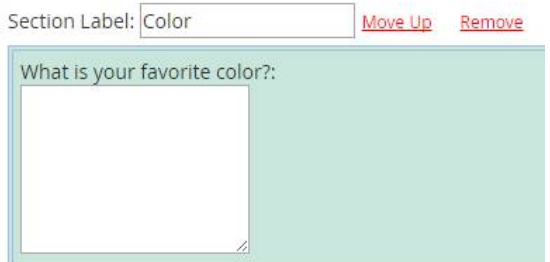

**File Upload** – allows to attach a file.

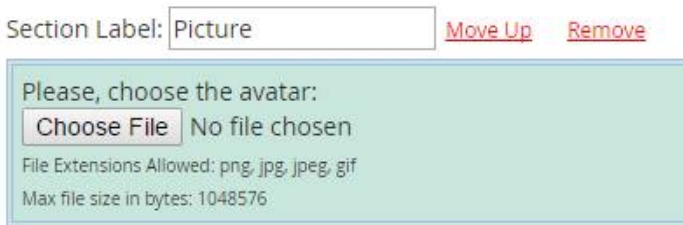

**Static Text** –allows admin to add some static information.

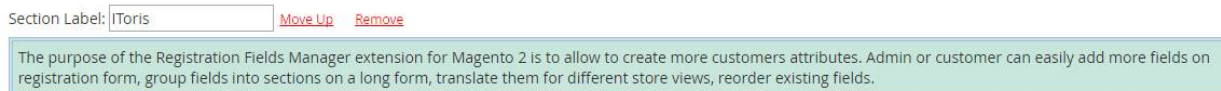

 **Captcha** - adds the bot protection. There are 3 types of captcha. You can choose one of them in the "Field Configuration" form.

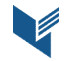

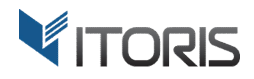

Section Label: Bot Protection Move Up Remove Enter Security Code: Please, enter the text shown in the image into the field below

**Date** – allows the user to select a date.

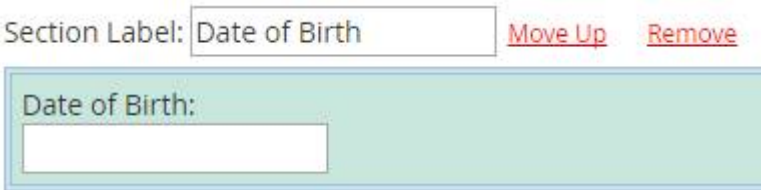

#### **3.3.2 Properties of Input Box**

- **Label** enter the title of your field. The title is visible on the registration form.
- **Required** choose "Yes" to make the field required or choose "No" to leave the field optional.
- **Validation** choose the validation rule. The following validation rules are available:
- **Email**
- Name
- Number
- **Money**
- Phone
- Date
- Zip Code
- **Default Value** enter the value that would be visible in the field by default.
- **CSS Class** if you want to apply your customer CSS class enter it here.
- **HTML Arguments** add your own arguments to HTML tag of the field.
- **Name** is a required property. Name should be unique, alpha-numeric with no spaces and special symbols, in lower case preferably.

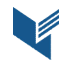

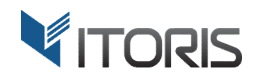

#### **3.3.3 Properties of Checkbox(es)**

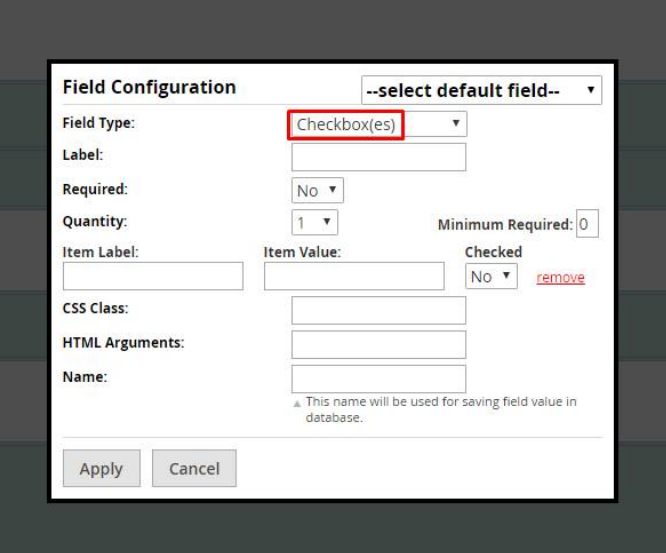

- **Label** see topic 3.3.2.
- **Required** see topic 3.3.2.
- **Quantity** choose how many checkboxes you want to add.
- **Minimum Required**  it should be equal or less than quality of checkboxes.
- **Item Label** enter the title of the field.
- **Item Value**  is the base value of the form of the item.
- **Checked** choose "Yes" to mark the checkbox or "No" to leave the checkboxes empty. Select as many items as you wish. You can remove the line by clicking the "remove" link.
- **CSS Class**  see topic 3.3.2.
- **HTML Arguments** see topic 3.3.2.
- **Name** see topic 3.3.2.

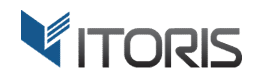

#### **3.3.4 Properties of Radio(s)**

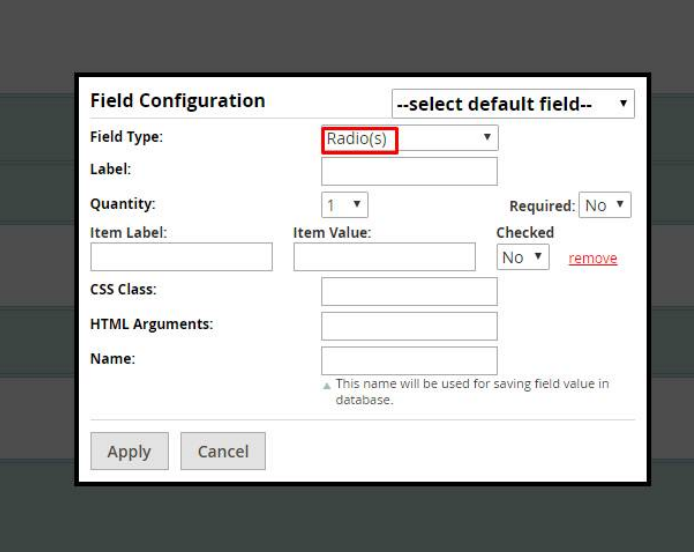

- **Label** see topic 3.3.2.
- **Quantity** see topic 3.3.3.
- **Required** see topic 3.3.2.
- **Item Label** see topic 3.3.3.
- Item Value see topic 3.3.3.
- **Checked** only one item can be checked at the same time.
- **CSS Class**  see topic 3.3.2.
- **HTML Arguments** see topic 3.3.2.
- **Name** see topic 3.3.2.

#### **3.3.5 Properties of Select Box**

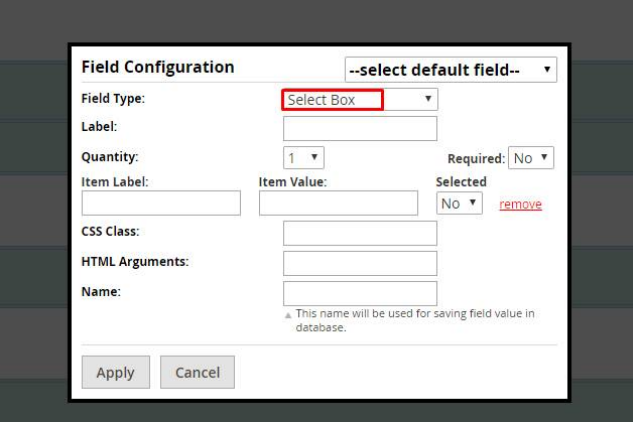

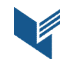

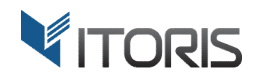

- **Label** see topic 3.3.2.
- **Quantity** see topic 3.3.3.
- **Required** see topic 3.3.2.
- **Item Label**  see topic 3.3.3.
- **Item Value**  see topic 3.3.3.
- **Selected** only one item can be checked at the same time.
- **CSS Class**  see topic 3.3.2.
- **HTML Arguments** see topic 3.3.2.
- **Name** see topic 3.3.2.

#### **3.3.6 Properties of List Box**

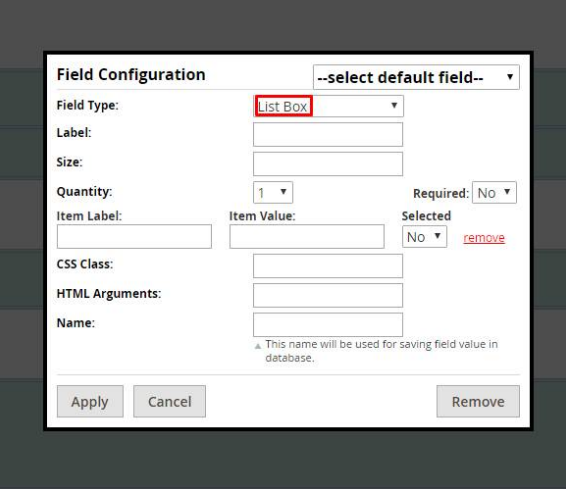

- **Label** see topic 3.3.2.
- **Size**  define the scope of the line.
- **Quantity** see topic 3.3.3.
- **Required** see topic 3.3.2.
- **Item Label**  see topic 3.3.3.
- **Item Value**  see topic 3.3.3.
- **Selected** see topic 3.3.5.
- **CSS Class**  see topic 3.3.2.

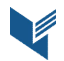

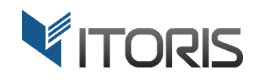

- **HTML Arguments** see topic 3.3.2.
- **Name** see topic 3.3.2.

#### **3.3.7 Properties of Multi-select List Box**

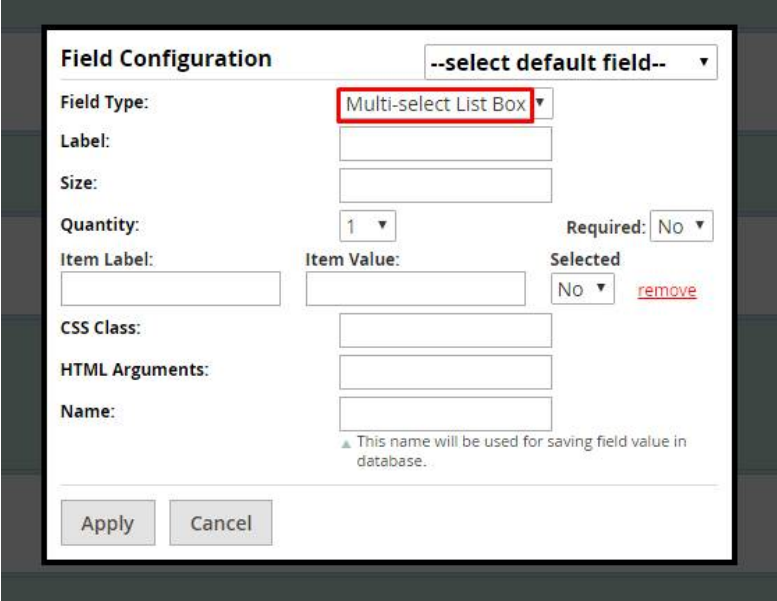

- **Label** see topic 3.3.2.
- **Size** see topic 3.3.6.
- **Quantity** see topic 3.3.3.
- **Required** see topic 3.3.2.
- **Item Label** see topic 3.3.3.
- Item Value see topic 3.3.3.
- **Selected** choose as many items as you wish. You can also remove the option clicking "Remove".
- **CSS Class**  see topic 3.3.2.
- **HTML Arguments** see topic 3.3.2.
- **Name** see topic 3.3.2.

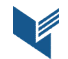

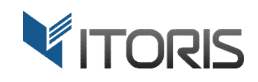

#### **3.3.8 Properties of Textarea**

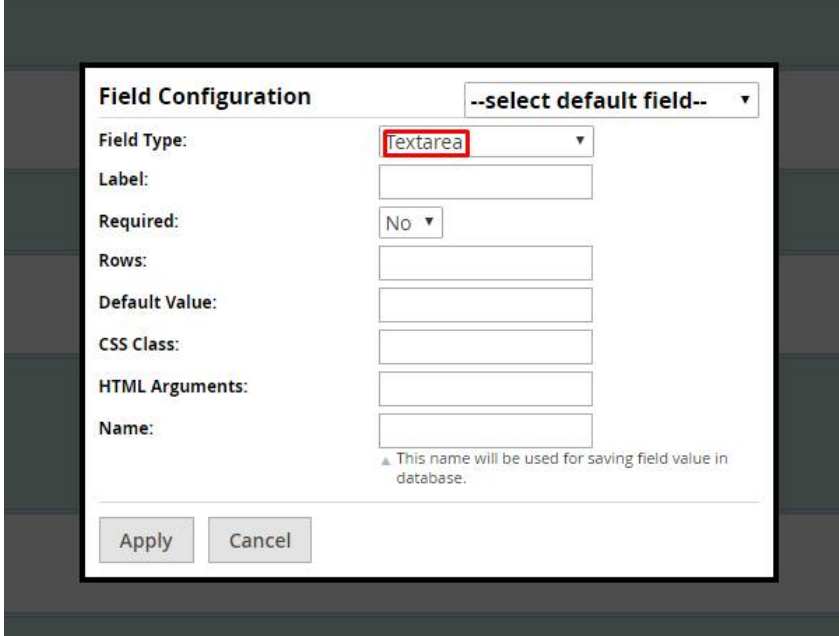

- **Label** see topic 3.3.2.
- **Required** see topic 3.3.2.
- **Rows** choose the scope of the text.
- **Default Value** see topic 3.3.2.
- **CSS Class**  see topic 3.3.2.
- **HTML Arguments** see topic 3.3.2.
- **Name** see topic 3.3.2.

#### **3.3.9 Properties of File Upload**

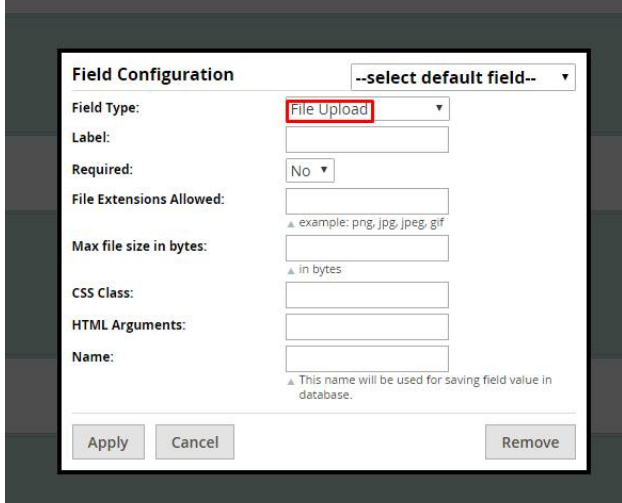

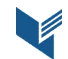

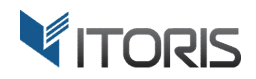

- **Label** see topic 3.3.2.
- **Required** see topic 3.3.2.
- **File Extensions Allowed**  set the allowed extensions for files. For instance, png, jpg, jpeg, gif.
- **Max file size in bytes enter the max file size in bytes.**
- **CSS Class**  see topic 3.3.2.
- **HTML Arguments** see topic 3.3.2.
- **Name** see topic 3.3.2.

#### **3.4 Properties of Static Text**

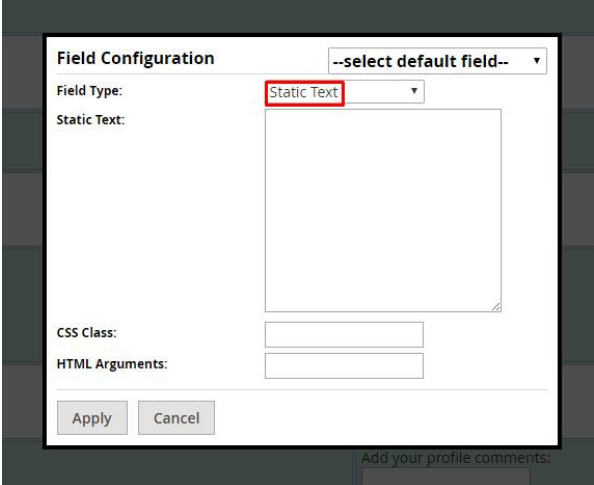

- **Static Text** enter the text which the customer will see while logging in.
- **CSS Class**  see topic 3.3.2.
- **HTML Arguments** see topic 3.3.2.

#### **3.4.1 Properties of Captcha**

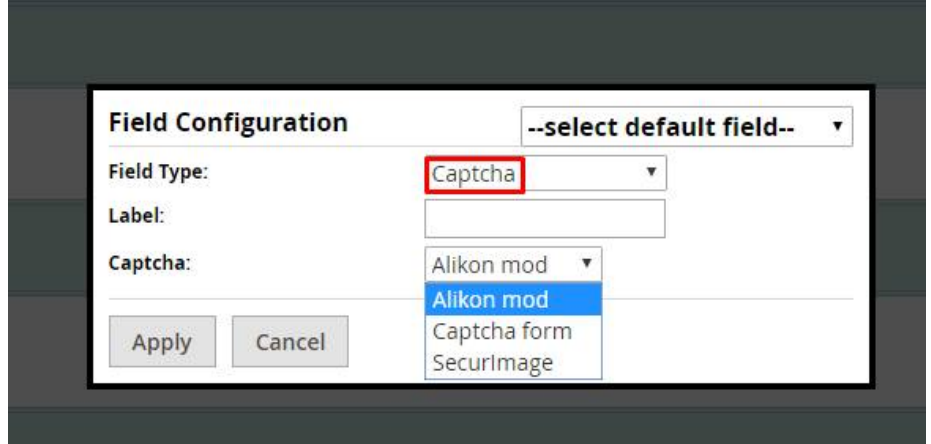

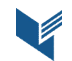

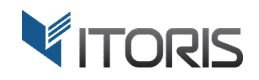

- **Label** see topic 3.3.2.
- **Captcha**  choose one of 3 captcha types available.

#### **3.4.2 Properties of Date**

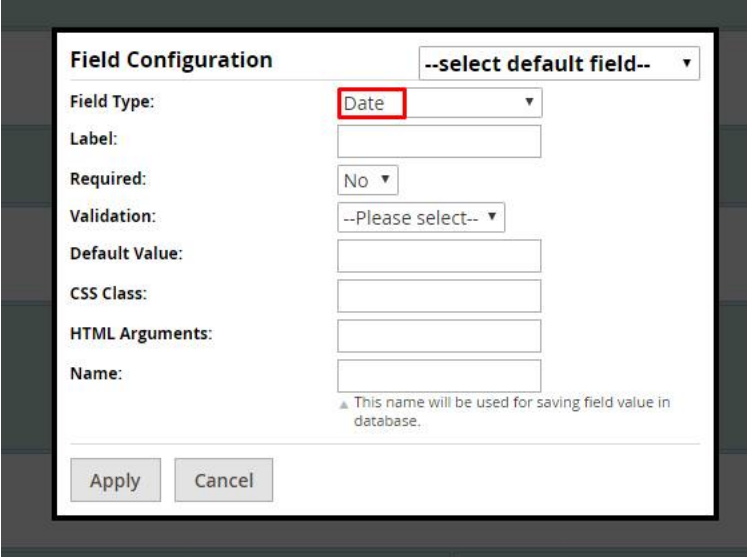

- **Label** see topic 3.3.2.
- **Required** see topic 3.3.2.
- **Validation**  see topic 3.3.2.
- **Default Value**  see topic 3.3.2.
- **CSS Class**  see topic 3.3.2.
- **HTML Arguments** see topic 3.3.2.
- **Name** see topic 3.3.2.

## **3.4 Registration Fields on Frontend**

Here is how options will be displayed on Frontend when admin creates more fields. There are required and optional fields. Required fields are highlighted with the asterisk (\*).

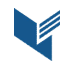

#### ITORIS INC**.** WEB DEVELOPMENT COMPANY

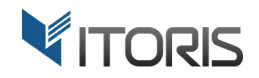

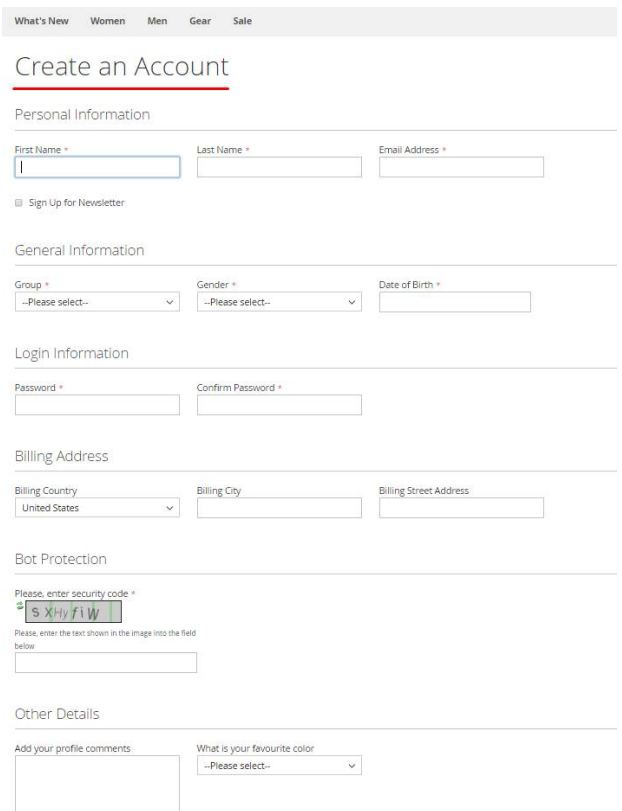

## **3.5 Data Editing**

#### **3.5.1 Editing Customer Data**

The extension allows to edit the additional data within the customer's profile.

After registration the customer can edit the profile. On the Dashboard the user can click links "Edit" to change the information, "Change Password" and "Edit address".

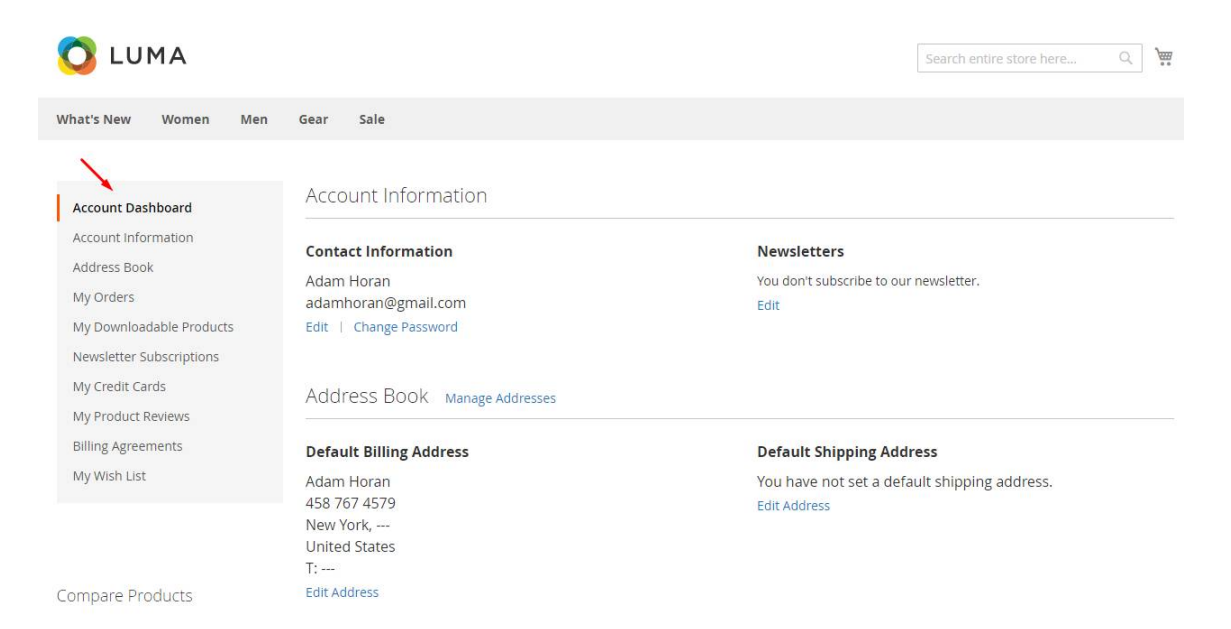

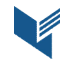

Website: http://www.itoris.com **Page | 17** Nebsite: http://www.itoris.com **Page | 17** Email: sales@itoris.com

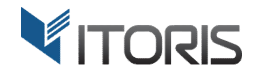

Or the user can change the names or email following **Account Dashboard -> Account Information**

After necessary changes the user clicks button "Save" to save settings.

All the custom fields are listed in the "Other Information" section and the customer can edit it.

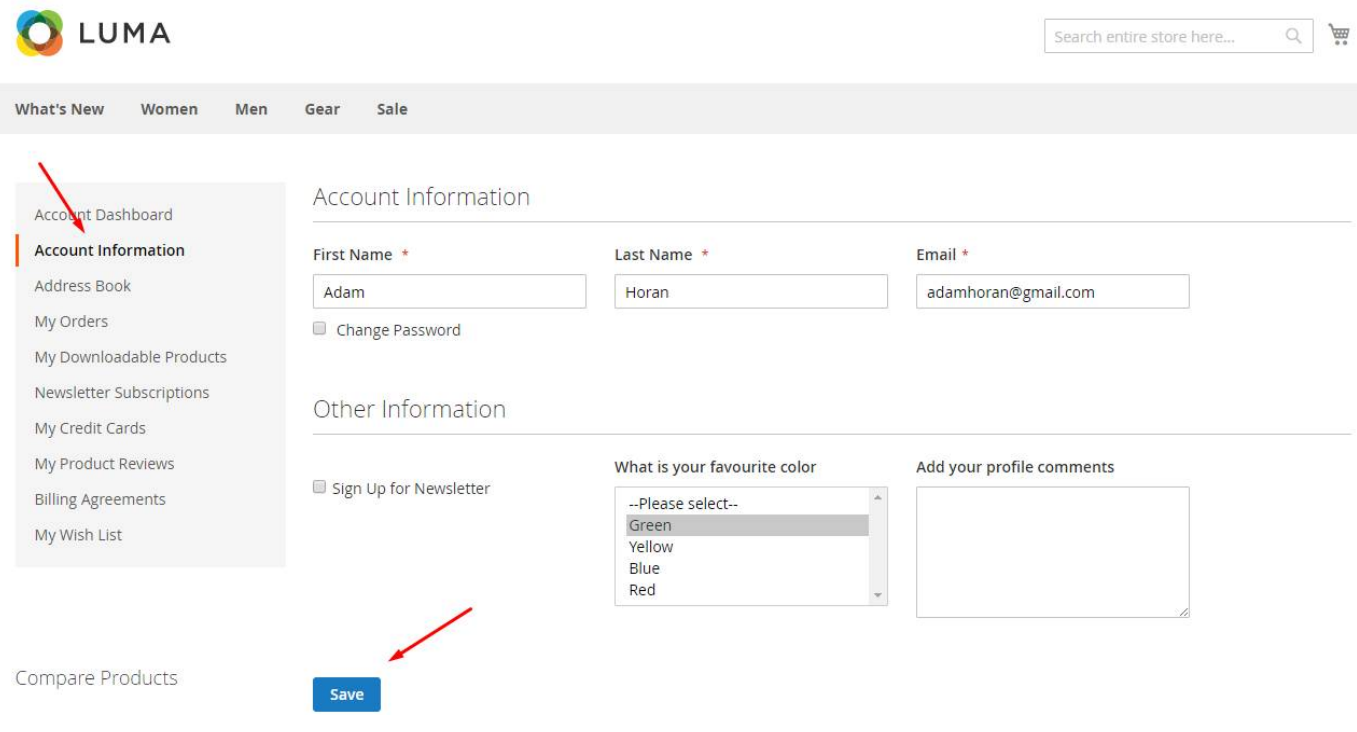

#### **3.5.2 Editing Admin Data**

Using the extension Admin can also edit fields in the customer's account following **CUSTOMERS -> Customers -> All Customers -> {some customer} -> CUSTOMER INFORMATION -> Custom Registration Fields**

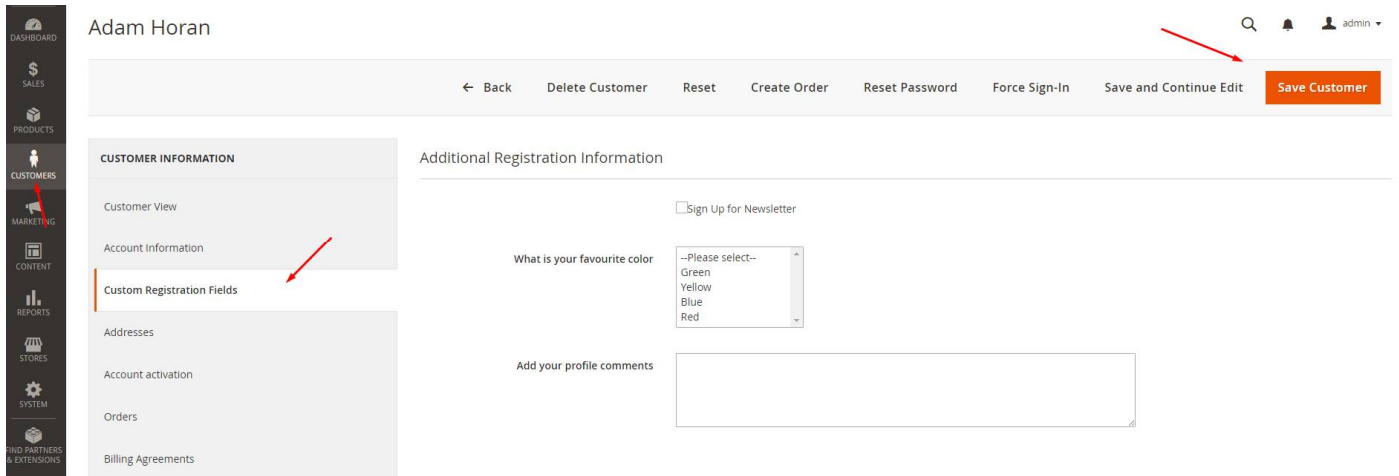

Finally, click button "Save Customer" to save settings.

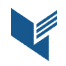